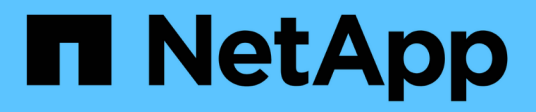

# 部署适用于**VMware vSphere**的**ONTAP**工具

ONTAP tools for VMware vSphere 10.1

NetApp June 21, 2024

This PDF was generated from https://docs.netapp.com/zh-cn/ontap-tools-vmware-vsphere-10/deploy/sizing-requirements.html on June 21, 2024. Always check docs.netapp.com for the latest.

# 目录

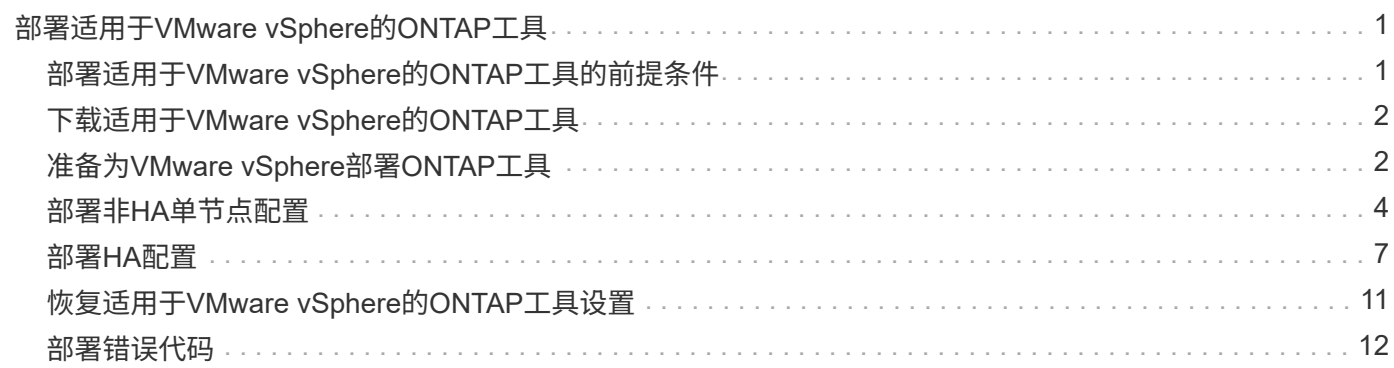

# <span id="page-2-0"></span>部署适用于**VMware vSphere**的**ONTAP**工具

## <span id="page-2-1"></span>部署适用于**VMware vSphere**的**ONTAP**工具的前提条件

在部署适用于VMware vSphere的ONTAP工具之前、您应熟悉部署软件包的空间要求以及 一些基本主机系统要求。

您可以将适用于VMware vSphere的ONTAP工具与VMware vCenter Server虚拟设备(vCSA)结合使用。您应在包 含ESXi系统的受支持vSphere客户端上部署适用于VMware vSphere的ONTAP工具。

- 每个节点的安装包空间要求
	- 10 GB用于精简配置安装
	- 248 GB用于厚配置安装

• 每个节点的主机系统规模估算要求 根据部署规模和每个节点的建议内存如下表所示:

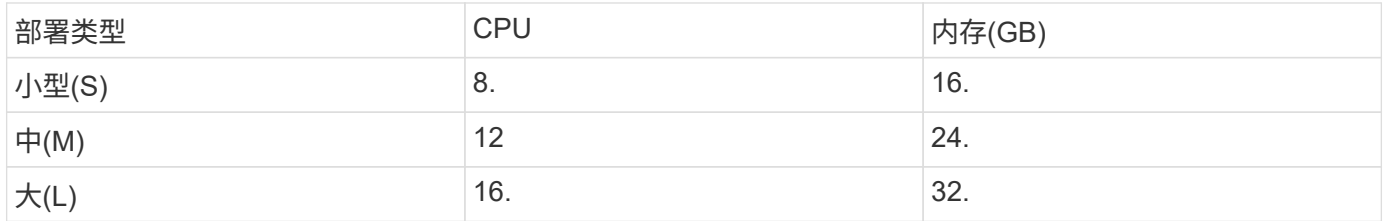

#### 最低存储和应用程序要求:

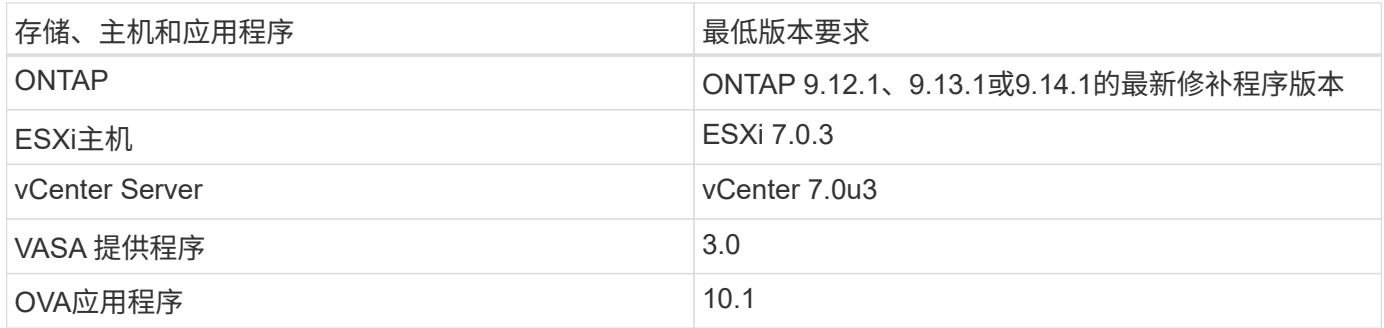

互操作性表工具(IMT)提供了有关受支持的ONTAP、vCenter Server、ESXi主机和插件应用程序版本的最新信 息。

#### ["](https://imt.netapp.com/matrix/imt.jsp?components=105475;&solution=1777&isHWU&src=IMT)[互操作性表工具](https://imt.netapp.com/matrix/imt.jsp?components=105475;&solution=1777&isHWU&src=IMT)["](https://imt.netapp.com/matrix/imt.jsp?components=105475;&solution=1777&isHWU&src=IMT)

#### 其他部署注意事项

在自定义ONTAP工具的部署时、您应考虑一些要求。

#### 应用程序用户密码

这是分配给管理员帐户的密码。出于安全原因、建议密码长度为8到30个字符、并且至少包含一个大写、一个小 写、一个数字和一个特殊字符。

#### 设备维护控制台凭据

您应使用`maint`用户名访问维护控制台。您可以在部署期间为 " m熟悉 " 用户设置密码。您可以使用vCenter Server中VM重新启动期间提供的重新启动子操作系统选项来更改密码。

设备网络属性

为适用于VMware vSphere的ONTAP工具指定有效的DNS主机名(非限定)和静态IP地址以及其他网络参数。提供 的IP地址应可从部署期间选择的VLAN网络进行访问。适用于VMware vSphere 10.1版的ONTAP工具不支 持DHCP。所有这些参数都是正确安装和操作所必需的。

## <span id="page-3-0"></span>下载适用于**VMware vSphere**的**ONTAP**工具

您可以下载 .zip 包含中适用于VMware vSphere的ONTAP工具的二进制文件(*.ova*)和签名 证书的文件 ["NetApp](https://mysupport.netapp.com/site/products/all/details/otv/downloads-tab) [支持站点](https://mysupport.netapp.com/site/products/all/details/otv/downloads-tab)["](https://mysupport.netapp.com/site/products/all/details/otv/downloads-tab)。

部署完成后、您的环境中将安装适用于VMware vSphere和ONTAP产品的VMware工具。默认情况下、在您决定 后续部署模式并根据需要选择是否启用VASA Provider后、适用于VMware vSphere的ONTAP工具便会开始工 作。请参见 ["](https://docs.netapp.com/zh-cn/ontap-tools-vmware-vsphere-10/configure/registration-process.html)[向](https://docs.netapp.com/zh-cn/ontap-tools-vmware-vsphere-10/configure/registration-process.html)[vCenter Server](https://docs.netapp.com/zh-cn/ontap-tools-vmware-vsphere-10/configure/registration-process.html)[实例注册](https://docs.netapp.com/zh-cn/ontap-tools-vmware-vsphere-10/configure/registration-process.html)[VASA Provider"](https://docs.netapp.com/zh-cn/ontap-tools-vmware-vsphere-10/configure/registration-process.html) 了解详细信息。

#### 内容库

VMware中的内容库是一个容器对象、用于存储VM模板、vapp模板和其他类型的文件。使用内容库进行部署可 为您提供无缝体验、因为它不依赖于网络连接。

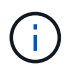

您应将内容库存储在共享数据存储库上、以便集群中的所有主机都可以访问该内容库。 在HA配 置中部署OVA之前、您需要创建一个内容库来存储此OVA。 按照以下步骤创建内容库:

- 步骤 \*
	- 1. 使用登录到vSphere Client https://vcenterip/ui
	- 2. 选择vSphere Client旁边的水平省略号并选择\*内容库\*。
	- 3. 选择页面右侧的\*创建\*。
	- 4. 提供库的名称并创建内容库。
	- 5. 导航到您创建的内容库。
	- 6. 选择页面右侧的\*Actions\*并选择\*Import Item\*并导入OVA文件。

# <span id="page-3-1"></span>准备为**VMware vSphere**部署**ONTAP**工具

在开始部署适用于VMware vSphere的ONTAP工具之前、您应了解基本存储后端要求、应 用程序要求和许可证要求。 提前规划部署、并确定希望如何在您的环境中配置适用 于VMware vSphere的ONTAP工具。

### 准备部署

以下是在继续部署之前适用于VMware vSphere的ONTAP工具的要求:

- 1. 配置和设置 vCenter Server 环境。
- 2. 下载\_.ova\_文件。
- 3. (可选)用于自动化用户—收集NetApp提供的Postman集合JSON文件。
- 4. 用于部署OVA的父vCenter Server凭据。父vCenter Server密码不应包含这些特殊字符(\$、'、")
- 5. 确保部署OVA的主机或资源池具有中所述的最低资源 ["](#page-2-1)[部署适用于](#page-2-1)[VMware vSphere](#page-2-1)[的](#page-2-1)[ONTAP](#page-2-1)[工具的前提条](#page-2-1) [件](#page-2-1)["](#page-2-1) 部分。
- 6. 适用于VMware vSphere的ONTAP工具要连接到的vCenter Server实例的登录凭据、用于在部署后进行注 册。
- 7. 删除浏览器缓存。
- 8. 对于非HA部署、您需要三个可用IP地址—一个用于负载平衡器的可用IP地址、一个用于Kubbernetes控制平 台的可用IP地址以及一个用于节点的IP地址。对于HA部署、除了这三个IP地址之外、第二个和第三个节点还 需要两个IP地址。 在分配之前、应将主机名映射到DNS上的可用IP地址。所有这五个IP地址都应位于为部署 选择的同一个VLAN上。
- 9. 内容库模板一旦上传、不应在部署后删除、因为它将在重新启动期间使用。
- 10. 在多vCenter部署中、自定义CA证书是必需的、请将颁发此证书的域名映射到虚拟IP地址。对域名执 行\_nslookup\_检查以检查域是否已解析为预期的IP地址。应使用负载平衡器IP地址的域名和IP地址创建证 书。
- 11. IPv4/IPv6支持的VLAN -不支持纯IPv6。具有IPv6和IPv4地址的VLAN支持混合模式。
- 12. 为vCenter Server提供的NTP服务器、用于进行时间同步。
- 13. 要部署OVA的节点或VM的静态IP地址配置详细信息(必填)以及其他详细信息。
	- a. vCenter Server主机名(部署了OVA的vCenter)
	- b. vCenter Server用户名(部署了OVA的vCenter)
	- c. vCenter Server密码(部署了OVA的vCenter)
	- d. 资源池
	- e. 数据LIF (IPv4/IPv6)
	- f. 管理LIF
	- g. ONTAP用户名
	- h. ONTAP密码
	- i. SVM name
	- j. 协议
	- k. Kubbernetes控制平台的虚拟IP地址。
	- l. HA/non-HA下拉列表
	- m. 主机名列表
	- n. IP地址(字符串)
	- o. 内容库名称
	- p. VF模板名称
	- q. IPv6网关(可选)

## <span id="page-5-0"></span>部署非**HA**单节点配置

您可以采用小型或中型配置部署非HA单节点配置。

- 小型非HA配置包含8个CPU和16 GB RAM。
- 中型非HA配置包含12个CPU和24 GB RAM。
- 开始之前 \*

确保网络路由存在。存储数据网络需要可从VM管理网络进行访问。 示例:c1\_spi 67-vsimucs154k\_1679633108:: > network route create -vserver <SVM>-Destination 0.0.0.0/0 -Gateway <gateway\_ip>

- 步骤 \*
	- 1. 登录到vSphere服务器。
	- 2. 导航到要部署OVA的资源池、集群或主机。
	- 3. 右键单击所需位置并选择\*Deploy OVF temple…\*。

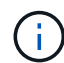

请勿将ONTAP工具VMware vSphere虚拟机部署在其管理的vvol数据存储库上。

- 4. 您可以输入 .ova 文件的URL,也可以浏览到保存 .ova 文件的文件夹,然后选择\*Next\*。
- 5. 选择虚拟机的名称和文件夹,然后选择\*Next\*。
- 6. 选择主机并选择\*Next\*
- 7. 查看模板摘要并选择\*下一步\*。
- 8. 阅读并接受许可协议,然后选择\*Next\*。
- 9. 在\*Configuration\*窗口中,选择\*Easy Deployment (S)\*、\*Easy Deployment (M)\*或\*Advanced Deployment (S)\*或\*Advanced Deployment (M)\*配置。

高级部署选项会使用三端存储作为ONTAP的动态存储配置程序来创建卷、而易于部署的配置则会使用本 地存储来创建卷。

- 10. 选择需要部署OVA的数据存储库,然后选择\*Next\*。
- 11. 选择源网络和目标网络,然后选择\*Next\*。
- 12. 选择\*自定义模板\*>\*系统配置\*窗口。

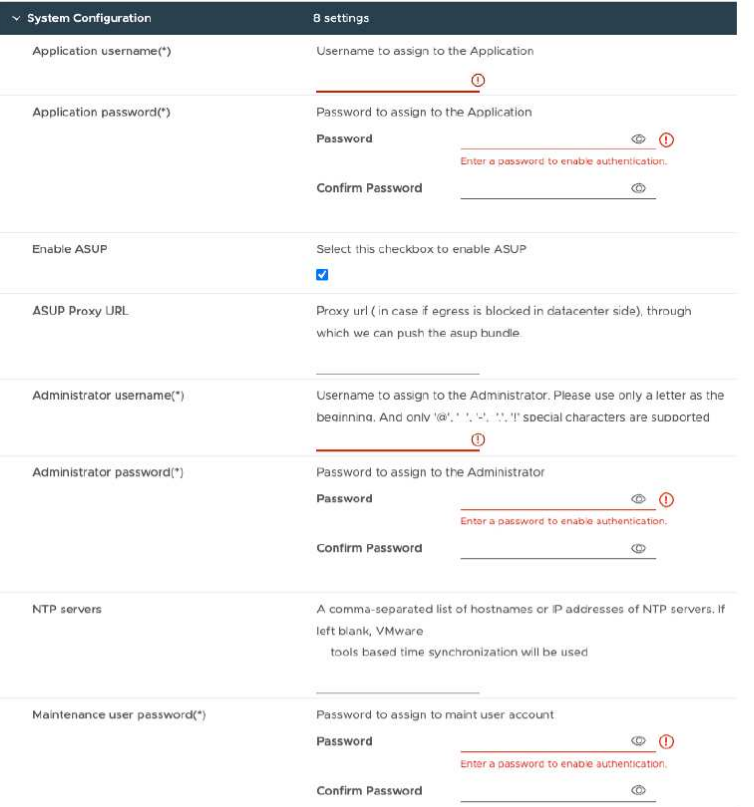

输入以下详细信息: …应用程序用户名和密码:此用户名和密码用于在vCenter Server中注册VASA Provider和SRA。 …默认情况下,"启用**ASUP**"复选框处于选中状态。

只能在部署期间启用或禁用AutoSupport。 …在\*ASUP代理URL\*字段中,提供此URL以避免防火墙阻 止AutoSupport数据传输。 …管理员用户名和管理员密码:这是用于登录到ONTAP工具管理器的密码。 … 在\*NTP服务器\*字段中输入NTP服务器信息。 …'M用户密码:用于授予对"未配置控制台选项"的访问权限。 。 在\*Customize temple\*>\*Deployment Configuration\*窗口中,输入以下详细信息:

+

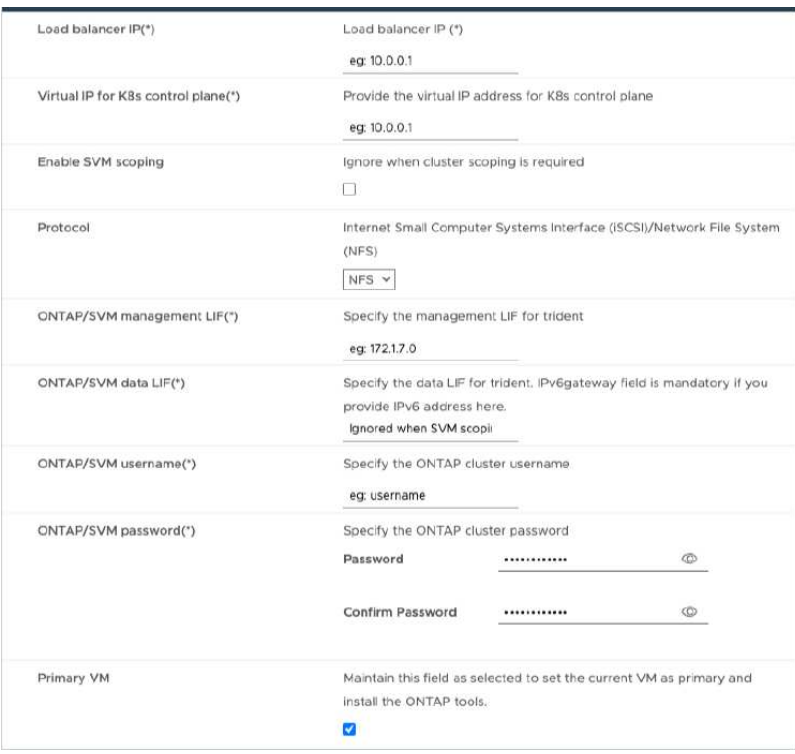

- 1. 在Kubbernetes控制平台的"Virtual IP address"(虚拟IP地址)中输入可用的IP地址。您需要为Kubbernetes API 服务器提供此功能。
- 2. 如果要使用直接添加的SVM用户帐户、请选择\*启用SVM范围\*选项。要使用ONTAP集群、请勿选中此复选 框。

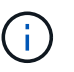

启用SVM范围后、您应已使用管理IP地址启用SVM支持。

- 3. 在\*协议\*字段中选择NFS或iSCSI。
- 4. 在\* ONTAP或SVM管理LIF\*字段中输入ONTAP集群或SVM管理IP地址。
- 5. 输入ONTAP集群或SVM ONTAP或SVM数据LIF。数据LIF应属于选定协议。例如、如果选择了iSCSI协议、 则应提供iSCSI数据LIF。
- 6. 对于Storage VM、您可以选择提供ONTAP的默认Storage VM详细信息、也可以创建新的Storage VM。如果 选择了启用SVM范围界定、请勿在\* Storage VM\*字段中输入值、因为此字段将被忽略。
- 7. 输入ONTAP或SVM用户名。在高级或HA部署情况下、要创建用于存储服务数据的卷以及在节点发生故障期 间从卷恢复数据、需要提供ONTAP或SVM用户名和密码。
- 8. 输入ONTAP或SVM密码。此Storage VM的ONTAP或SVM登录密码不应包含这些特殊字符(\$、'、")。
- 9. 默认情况下、主VM处于启用状态。请勿更改此选项。
	- a. 在\*Customize temple\*>\*Node Configuration\*窗口中, 输入OVA的网络属性。

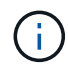

此处提供的信息将在安装过程中验证其模式是否正确。如果出现差异、Web控制台上将显 示一条错误消息、并提示您更正提供的任何错误信息。

- 10. 输入主机名。仅支持由大写字母(A-Z)、小写字母(a-z)、数字(0-9)和连字符(-)特殊字符组成的主机名。如果 要配置双堆栈、请指定映射到IPv6地址的主机名。
- 11. 输入映射到主机名的IP地址(IPv4)。对于双堆栈、请提供与IPv6地址位于同一VLAN中的任何可用IPv4 IP地

址。

- 12. 只有在需要双控制时、才在已部署的网络上输入IPv6地址。
- 13. 仅为IPv6指定前缀长度。
- 14. 在网络掩码(仅适用于IPv4)字段中指定要在已部署网络上使用的子网。
- 15. 指定已部署网络上的网关。
- 16. 指定主DNS服务器IP地址。
- 17. 指定辅助DNS服务器IP地址。
- 18. 指定解析主机名时要使用的搜索域名。
- 19. 仅当需要双堆栈时、才在已部署的网络上指定IPv6网关。
	- a. 查看\*Ready to Complete\*(准备完成\*)窗口中的详细信息,选择\*Complete\*(完成\*)。

创建部署任务后、vSphere任务栏中将显示进度。

b. 完成此任务后、打开虚拟机的电源。

此时将开始安装。您可以在VM的Web控制台中跟踪安装进度。 在安装过程中、系统会验证节点配置。 系统会验证在OVF表单的Customize模板下的不同部分下提供的输入。如果出现任何差异、则会显示一 个对话框、提示您采取更正操作。

- c. 在对话框提示符中进行必要的更改。使用Tab键在面板中导航,输入您的值\*OK\*或\*Cancel\*。
- d. 选择\*OK\*后,将再次验证提供的值。您可以将任何值最多更正三次。如果在3次尝试中均未能更正、则 产品安装将停止、建议您尝试在新虚拟机上进行安装。
- e. 成功安装后、Web控制台将显示适用于VMware vSphere的ONTAP工具的状态。

### <span id="page-8-0"></span>部署**HA**配置

您可以在小型、中型或大型配置中配置HA三个节点。HA部署使用三项技术来存储服务数 据。

- 小型HA三个节点包含8个CPU、每个节点具有16 GB RAM。
- 中型HA:三个节点包含12个CPU、每个节点具有24 GB RAM。
- 大型HA三个节点包含16个CPU、每个节点具有32 GB RAM。
- 开始之前 \*

此任务为您提供了有关如何在小型、中型或高配置中安装HA三个节点的说明。

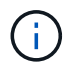

要部署HA三节点配置、必须创建内容库。请参见 ["](#page-3-0)[下载](#page-3-0)[ONTAP](#page-3-0)[工具](#page-3-0)["](#page-3-0) 了解详细信息。了解更多信 息。 ["](https://blogs.vmware.com/vsphere/2020/01/creating-and-using-content-library.html)[创](https://blogs.vmware.com/vsphere/2020/01/creating-and-using-content-library.html)[建和使用内](https://blogs.vmware.com/vsphere/2020/01/creating-and-using-content-library.html)[容库](https://blogs.vmware.com/vsphere/2020/01/creating-and-using-content-library.html)["](https://blogs.vmware.com/vsphere/2020/01/creating-and-using-content-library.html)。

确保已将OVA导入到内容库中。请随时提供内容库的名称以及您为OVA项目提供的库项目名称。

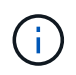

在继续部署之前、请在安装ONTAP工具期间将清单上的集群分布式资源计划程序(DRS)设置为"保 守"。这样可确保虚拟机在安装期间不会迁移。

- 步骤 \*
	- 1. 要从vSphere服务器部署、请执行以下操作:
		- a. 登录到vSphere服务器。
		- b. 导航到要部署OVA的资源池或主机、右键单击要部署VM的所需位置、然后选择\*部署OVF模板…\*

 $\left( \begin{matrix} 1 \end{matrix} \right)$ 请勿将ONTAP工具VMware vSphere虚拟机部署在其管理的vvol数据存储库上。

c. 您可以输入\_.ova\_文件的URL,也可以浏览到保存\_.ova\_文件的文件夹,然后选择\*Next\* 2. 要从内容库部署、请执行以下操作:

a. 转到您的内容库、然后单击要部署的库项目。

- b. 单击\*Actions\*>\*New VM from this Template \*
- 3. 选择虚拟机的名称和文件夹,然后选择\*Next\*。
- 4. 选择主机并选择\*Next\*
- 5. 查看模板摘要并选择\*下一步\*。
- 6. 阅读并接受许可协议,然后选择\*Next\*。
- 7. 在\*配置窗口\*中,根据您的需要选择\*高可用性部署(S)\*、\*高可用性部署(M)\*或\*高可用性部署(L)\*配置。
- 8. 为配置和磁盘文件选择存储,然后选择\*Next\*。
- 9. 为每个源网络选择目标网络,然后选择\*Next\*。
- 10. 选择\*自定义模板\*>\*系统配置\*窗口。

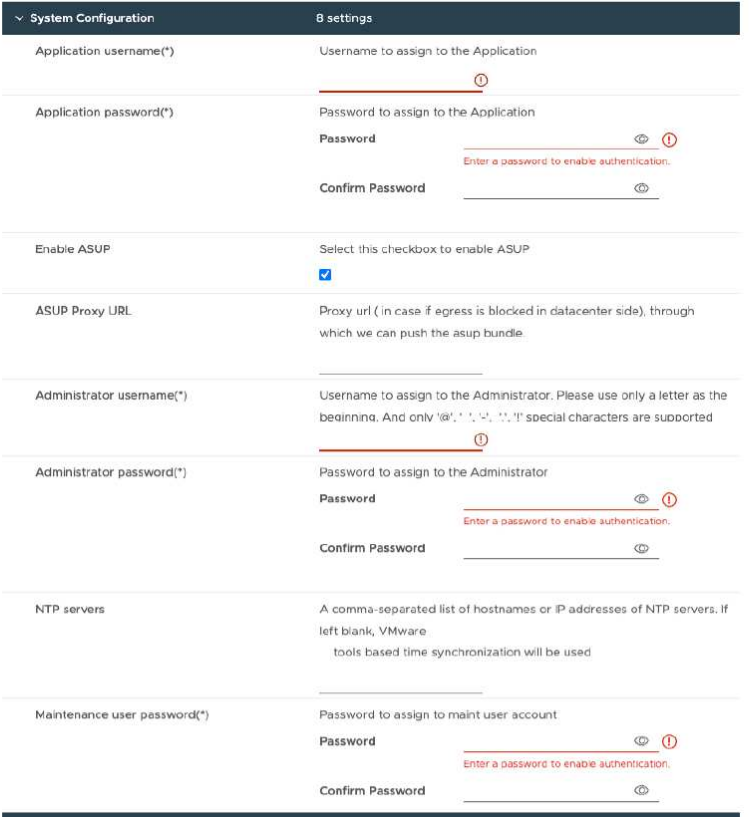

输入以下详细信息:

- a. 应用程序用户名和密码:此用户名和密码用于在vCenter Server中注册VASA Provider和SRA。
- b. 默认情况下,"\*启用AutoSupport"复选框处于选中状态。只能在部署期间启用或禁用AutoSupport。
- c. 在\*ASUP代理URL\*字段中,提供此URL以避免防火墙阻止AutoSupport数据传输。
- d. 管理员用户名和管理员密码: 这是用干登录到ONTAP工具管理器的密码。
- e. 在\*NTP服务器\*字段中输入NTP服务器信息。
- f. 'M用户密码: 用于授予对"未配置控制台选项"的访问权限。
- 11. 在\*Customize temple\*>\*Deployment Configuration\*窗口中,输入以下详细信息:

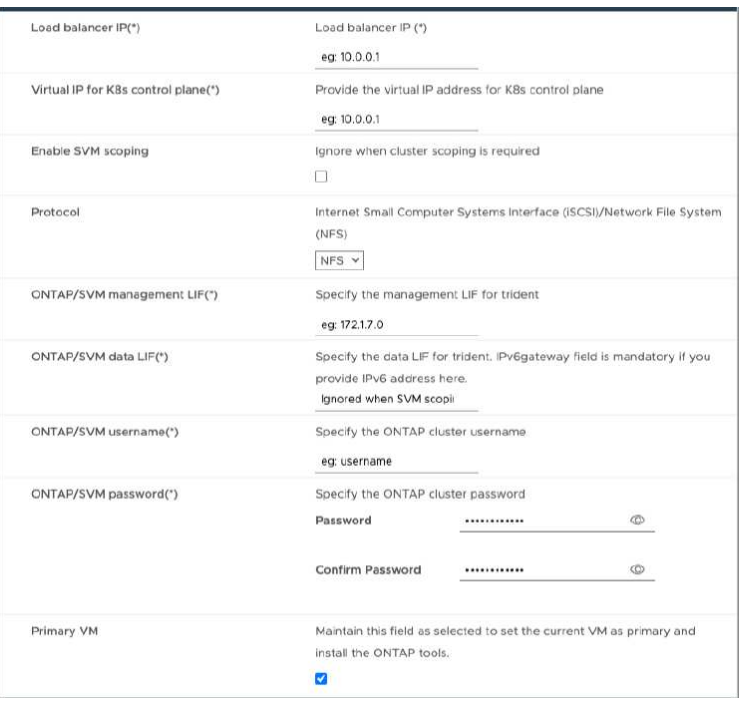

- a. 在Kubbernetes控制平台的"Virtual IP address"(虚拟IP地址)中输入可用的IP地址。您需要 为Kubbernetes API服务器提供此功能。
- b. 如果要使用直接添加的SVM用户帐户、请在高级部署选项中选择\*启用SVM范围\*选项。要使 用ONTAP集群、请勿选中此复选框。

Π.

启用SVM范围后、您应事先使用管理IP地址启用SVM支持。

- c. 在\*协议\*字段中选择NFS或iSCSI。
- d. 在\* ONTAP或SVM管理LIF\*字段中输入ONTAP集群或SVM管理IP地址。
- e. 输入ONTAP集群或SVM ONTAP或SVM数据LIF。数据LIF应属于选定协议。例如、如果选择了iSCSI 协议、则应提供iSCSI数据LIF。
- f. 对于Storage VM、您可以选择提供ONTAP的默认Storage VM详细信息、也可以创建新的Storage VM。如果选择了启用SVM范围界定、请勿在\* Storage VM\*字段中输入值、因为此字段将被忽略。
- g. 输入ONTAP或SVM用户名。在高级或HA部署情况下、要创建用于存储服务数据的卷以及在节点发生 故障期间从卷恢复数据、需要提供ONTAP或SVM用户名和密码。
- h. 输入ONTAP或SVM密码。此Storage VM的ONTAP或SVM登录密码不应包含这些特殊字符(\$、'、 ")。
- i. 默认情况下、主VM处于启用状态。请勿更改此选项。
- 12. 在\*Customize templat\*>\*Content Library Details\*窗口中,输入\*Content Library Name\*和\*OVF Template Name\*。
- 13. 在\*Customize temple\*>\*vCenter Configuration\*窗口中,提供托管内容库的vCenter Server的详细信息。
- 14. 在\*Customize temple\*>\*Node Configuration\*窗口中,输入所有三个节点的OVA网络属性。

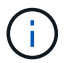

此处提供的信息将在安装过程中验证其模式是否正确。如果出现差异、Web控制台上将显 示一条错误消息、并提示您更正提供的任何错误信息。

- a. 输入主机名。仅支持由大写字母(A-Z)、小写字母(a-z)、数字(0-9)和连字符(-)特殊字符组成的主机 名。如果要配置双堆栈、请指定映射到IPv6地址的主机名。
- b. 输入映射到主机名的IP地址(IPv4)。对于双堆栈、请提供与IPv6地址位于同一VLAN中的任何可 用IPv4 IP地址。
- c. 只有在需要双堆栈时、才在已部署的网络上输入IPv6地址。
- d. 仅为IPv6指定前缀长度。
- e. 在网络掩码(仅适用于IPv4)字段中指定要在已部署网络上使用的子网。
- f. 指定已部署网络上的网关。
- g. 指定主DNS服务器IP地址。
- h. 指定辅助DNS服务器IP地址。
- i. 指定解析主机名时要使用的搜索域名。
- j. 仅当需要双堆栈时、才在已部署的网络上指定IPv6网关。
- 15. 在\*Customize temple\*>\*Node 2 Configuration\*和\*Node 3 Configuration\*窗口中,输入以下详细信息:
	- a. 主机名2和3—仅支持由大写字母(A-z)、小写字母(a-z)、数字(0-9 )和连字符(-)特殊字符组成的主机 名。如果要配置双堆栈、请指定映射到IPv6地址的主机名。
	- b. IP 地址
	- c. IPv6地址
- 16. 查看\*Ready to Complete\*(准备完成\*)窗口中的详细信息,选择\*Complete\*(完成\*)。

创建部署任务后、vSphere任务栏中将显示进度。

17. 完成此任务后、打开虚拟机的电源。

此时将开始安装。您可以在VM的Web控制台中跟踪安装进度。 在安装过程中、系统会验证节点配置。 系统会验证在OVF表单的Customize模板下的不同部分下提供的输入。如果出现任何差异、则会显示一 个对话框、提示您采取更正操作。

- 18. 在对话框提示符中进行必要的更改。使用Tab键在面板中导航,输入您的值\*OK\*或\*Cancel\*。
- 19. 选择\*OK\*后,将再次验证提供的值。您可以将任何值最多更正3次。如果在3次尝试中均未能更正、则产 品安装将停止、建议您尝试在新虚拟机上进行安装。

20. 成功安装后、Web控制台将显示适用于VMware vSphere的ONTAP工具的状态。

## <span id="page-12-0"></span>恢复适用于**VMware vSphere**的**ONTAP**工具设置

如果丢失适用于VMware vSphere的ONTAP工具设置、您可以使用ONTAP卷数据中提供的 数据恢复适用于VMware vSphere的ONTAP工具设置。 如果设置丢失、请正常关闭设置。 您可以恢复单节点部署和HA三节点部署配置。

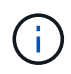

如果vCenter Server或ONTAP数据管理软件出现问题、则无法恢复适用于VMware vSphere 的ONTAP工具设置。

- 步骤 \*
	- 1. 登录到vSphere服务器。
	- 2. 导航到要部署OVA的资源池、节点集群或主机。
	- 3. 右键单击所需位置并选择\*Deploy OVF temple\*。
	- 4. 您可以输入\_ova\_文件的URL,也可以浏览到保存\_.ova\_文件的文件夹,然后选择\*Next\*。

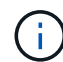

您应使用与安装恢复设置相同的OVA内部版本。

- 5. 选择虚拟机的名称和文件夹,然后选择\*Next\*。
- 6. 选择主机并选择\*Next\*。
- 7. 查看模板摘要并选择\*下一步\*。
- 8. 阅读并接受许可协议,然后选择\*Next\*。
- 9. 在\*配置\*窗口中,选择\*恢复\*选项。
- 10. 在\*选择存储\*窗口中,为配置和磁盘文件选择存储。
- 11. 在\*选择网络\*窗口中,为每个源网络选择一个目标网络。

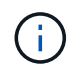

您需要保留负载平衡器IP地址和Kubbernetes API服务器IP地址。您可以更改节点IP地 址、也可以保留相同的IP地址。

- 12. 选择\*自定义模板\*>\*系统配置\*窗口。输入以下详细信息:
	- a. 应用程序用户名和密码: 此用户名和密码用于在vCenter Server中注册VASA Provider和SRA。此密 码可能与初始部署期间提供的用户名和密码不同。
	- b. 默认情况下,"启用**ASUP**"复选框处于选中状态。

只能在部署期间启用或禁用AutoSupport。 …在\*ASUP代理URL\*字段中,提供此URL以避免防火墙阻 止AutoSupport数据传输。 …管理员用户名和管理员密码:这是用于登录到ONTAP工具管理器的密码。此密码 可能与初始部署期间提供的用户名和密码不同。 …在\*NTP服务器\*字段中输入NTP服务器信息。 …维护用户密 码:用于授予对维护控制台选项的访问权限。 。在\*Customize temple\*>\*Deployment Configuration\*窗口中,输 入部署期间提供的详细信息。除了数据LIF值之外、本节中的所有值都应与初始部署期间提供的值相同。

存储SVM名称不应更改、因为它是存储恢复数据的位置。此适用场景还直接添加了SVM用户帐 户。 。对于HA部署恢复、请提供以下详细信息: …内容库详细信息。 …vCenter配置详细信 息。 。在\*Customize temp\*>\*Node Configuration\*窗口中,根据您要恢复的设置、非HA或HA设 置输入详细信息。 。查看\*Ready to Complete\*(准备完成\*)窗口中的详细信息,选择\*Complete\*( 完成\*)。

+ 创建部署任务后、vSphere任务栏中将显示进度。 。完成此任务后、打开虚拟机的电源。

+ 此时将开始安装。您可以在VM的Web控制台中跟踪安装进度。 在安装过程中、系统会验证节点配置。系统会 验证在OVF表单的Customize模板下的不同部分下提供的输入。如果出现任何差异、则会显示一个对话框、提示 您采取更正操作。 。在对话框提示符中进行必要的更改。使用Tab键在面板中导航,输入您的值\*OK\*或 \*Cancel\*。 。选择\*OK\*或\*Cancel\*后,提供的值将再次验证。您可以将任何值更正3次。如果在3次尝试中均未 能更正、则产品安装将停止、建议您尝试在新虚拟机上进行安装。 。成功安装后、Web控制台将显示适用 于VMware vSphere的ONTAP工具的状态。成功安装后、您应按照中的准则手动编辑硬件要求 ["](#page-2-1)[部署适用](#page-2-1) [于](#page-2-1)[VMware vSphere](#page-2-1)[的](#page-2-1)[ONTAP](#page-2-1)[工具的前提条件](#page-2-1)["](#page-2-1) 页面。

### <span id="page-13-0"></span>部署错误代码

 $\bigcap$ 

 $(i)$ 

在适用于VMware vSphere的ONTAP工具部署、重新启动和恢复操作期间、您可能会遇到 错误代码。 错误代码的长度为五位数、其中前两位数表示遇到问题描述的脚本、后三位数 表示该脚本中的特定工作流。

所有错误日志都记录在ansible-perl-errors.log文件中、以便于跟踪和解决问题。此日志文件包含错误代码和失败 的Ands清除 任务。

此页面上提供的错误代码仅供参考。如果错误仍然存在或未提及解决方法、请联系支持团队。

下表列出了错误代码和相应的文件名。

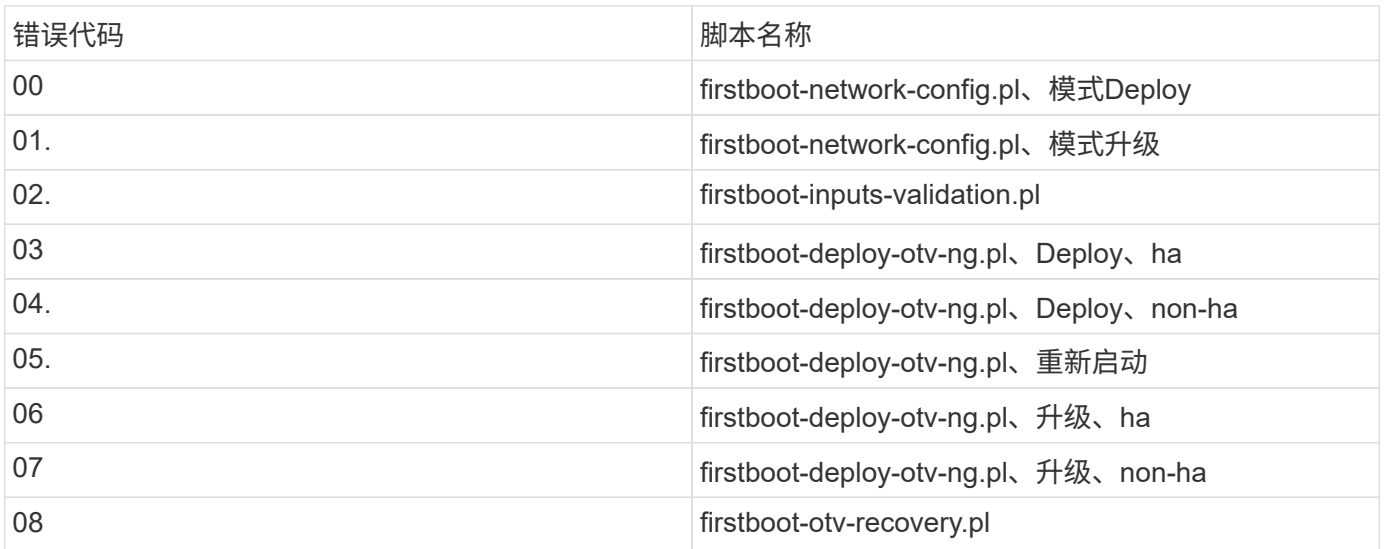

错误代码的后三位数字表示脚本中的特定工作流错误:

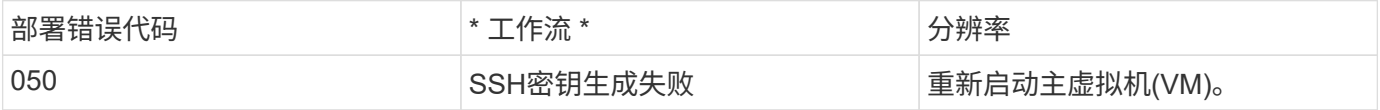

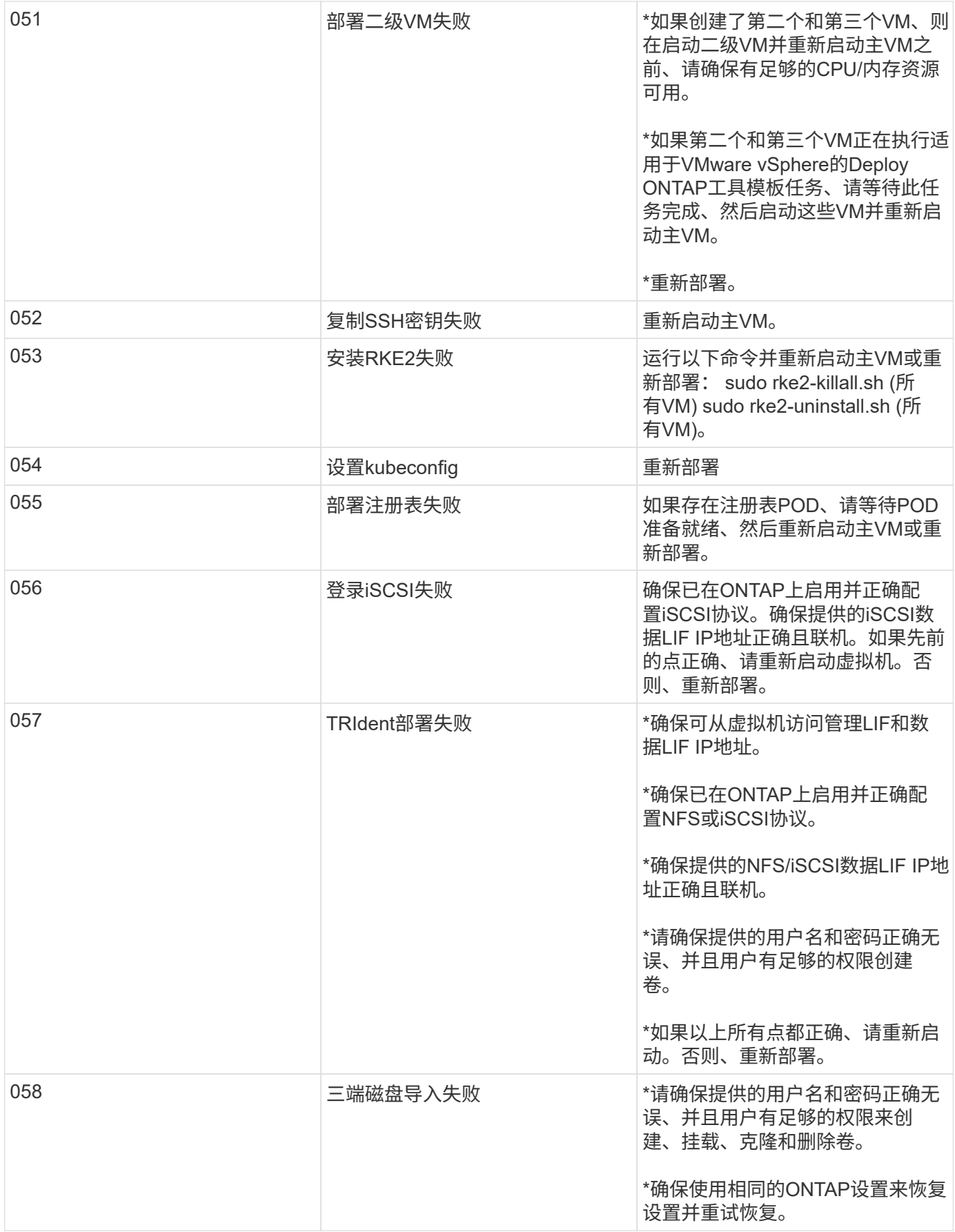

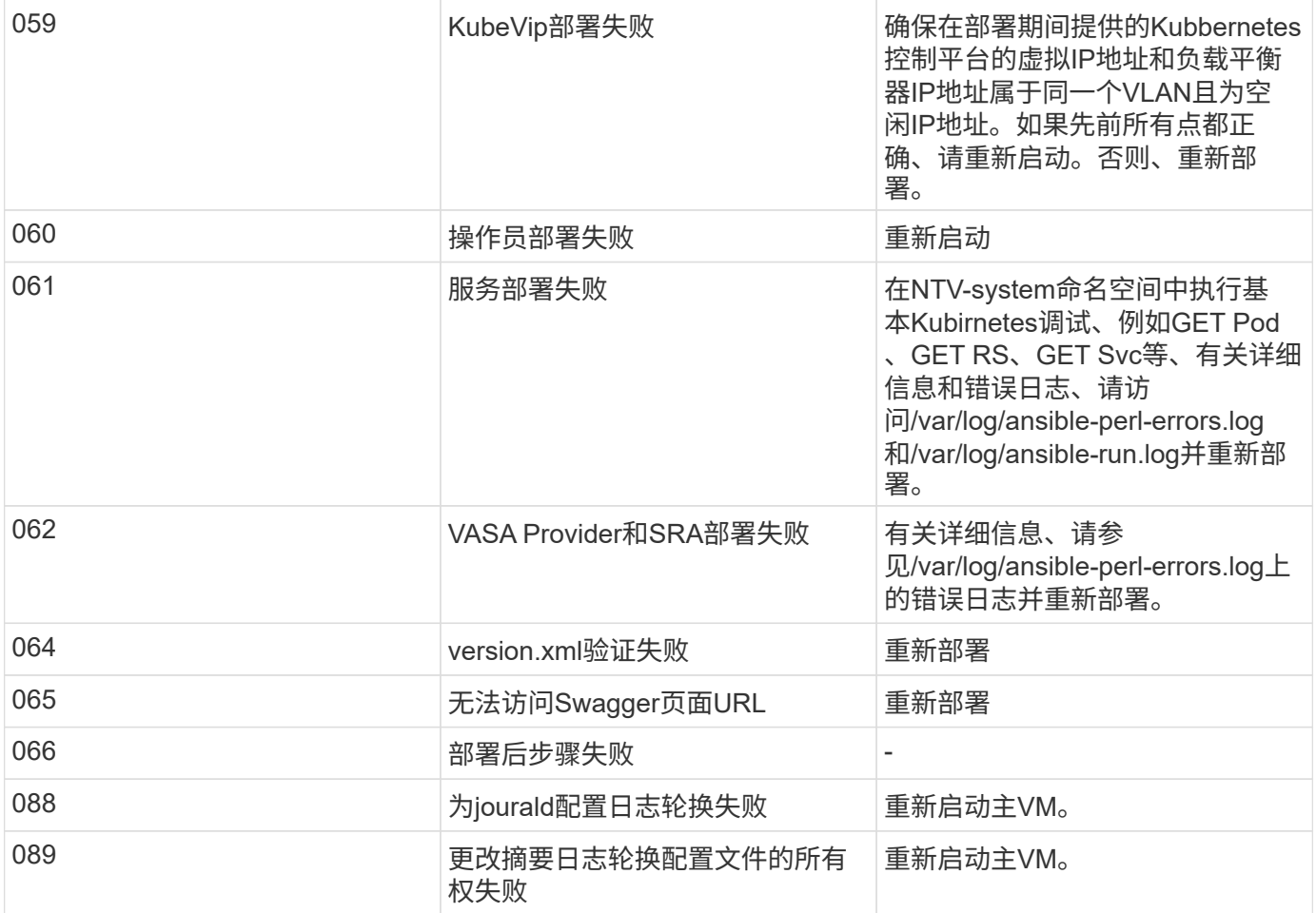

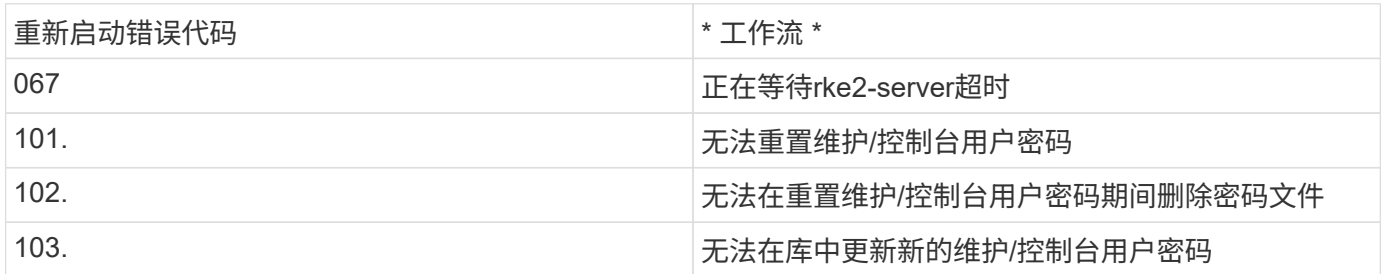

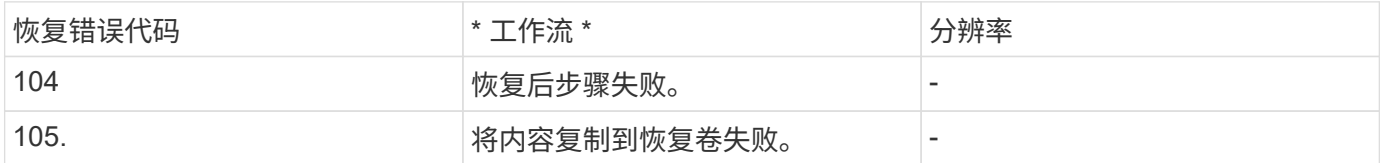

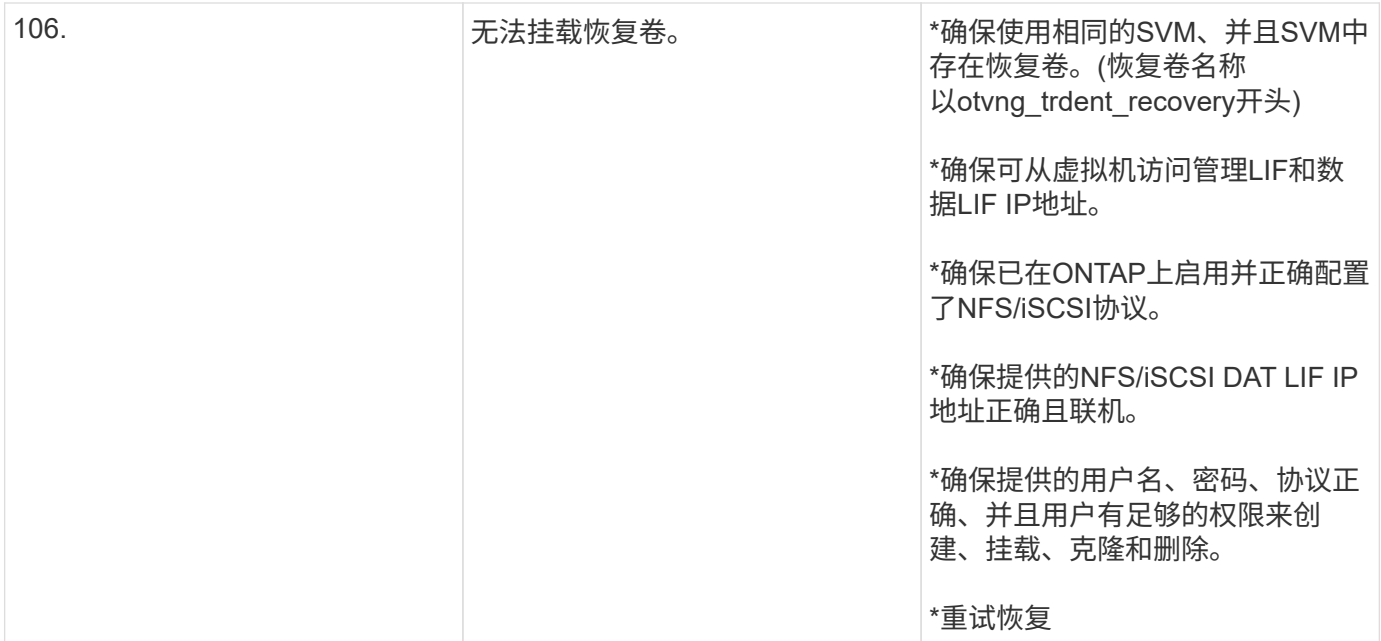

#### 版权信息

版权所有 © 2024 NetApp, Inc.。保留所有权利。中国印刷。未经版权所有者事先书面许可,本文档中受版权保 护的任何部分不得以任何形式或通过任何手段(图片、电子或机械方式,包括影印、录音、录像或存储在电子检 索系统中)进行复制。

从受版权保护的 NetApp 资料派生的软件受以下许可和免责声明的约束:

本软件由 NetApp 按"原样"提供,不含任何明示或暗示担保,包括但不限于适销性以及针对特定用途的适用性的 隐含担保,特此声明不承担任何责任。在任何情况下,对于因使用本软件而以任何方式造成的任何直接性、间接 性、偶然性、特殊性、惩罚性或后果性损失(包括但不限于购买替代商品或服务;使用、数据或利润方面的损失 ;或者业务中断),无论原因如何以及基于何种责任理论,无论出于合同、严格责任或侵权行为(包括疏忽或其 他行为),NetApp 均不承担责任,即使已被告知存在上述损失的可能性。

NetApp 保留在不另行通知的情况下随时对本文档所述的任何产品进行更改的权利。除非 NetApp 以书面形式明 确同意,否则 NetApp 不承担因使用本文档所述产品而产生的任何责任或义务。使用或购买本产品不表示获得 NetApp 的任何专利权、商标权或任何其他知识产权许可。

本手册中描述的产品可能受一项或多项美国专利、外国专利或正在申请的专利的保护。

有限权利说明:政府使用、复制或公开本文档受 DFARS 252.227-7013(2014 年 2 月)和 FAR 52.227-19 (2007 年 12 月)中"技术数据权利 — 非商用"条款第 (b)(3) 条规定的限制条件的约束。

本文档中所含数据与商业产品和/或商业服务(定义见 FAR 2.101)相关,属于 NetApp, Inc. 的专有信息。根据 本协议提供的所有 NetApp 技术数据和计算机软件具有商业性质,并完全由私人出资开发。 美国政府对这些数 据的使用权具有非排他性、全球性、受限且不可撤销的许可,该许可既不可转让,也不可再许可,但仅限在与交 付数据所依据的美国政府合同有关且受合同支持的情况下使用。除本文档规定的情形外,未经 NetApp, Inc. 事先 书面批准,不得使用、披露、复制、修改、操作或显示这些数据。美国政府对国防部的授权仅限于 DFARS 的第 252.227-7015(b)(2014 年 2 月)条款中明确的权利。

商标信息

NetApp、NetApp 标识和 <http://www.netapp.com/TM> 上所列的商标是 NetApp, Inc. 的商标。其他公司和产品名 称可能是其各自所有者的商标。